# **Nova Carter**

*Product Manual*

# **Table of Contents**

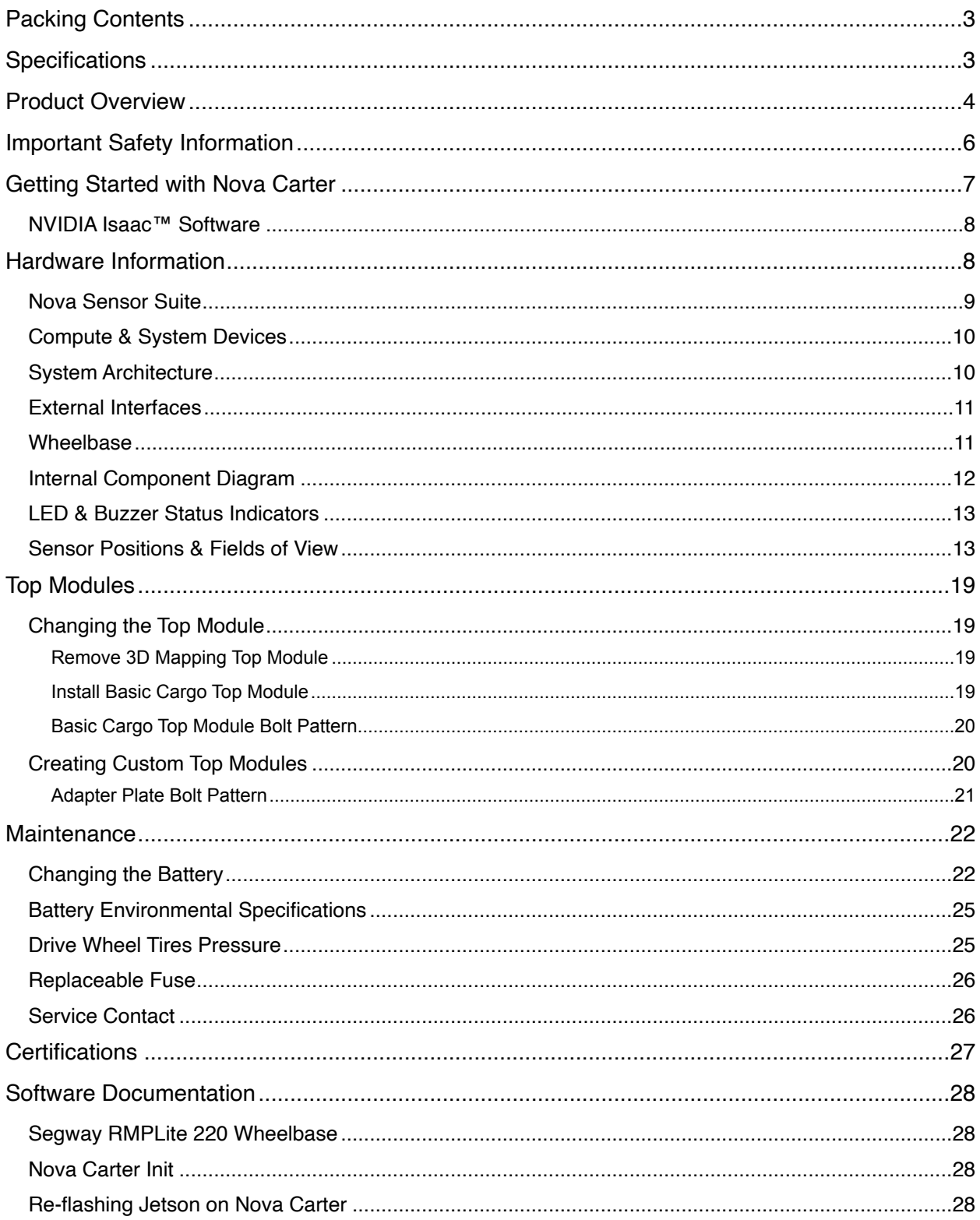

# <span id="page-2-0"></span>**Packing Contents**

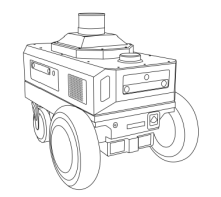

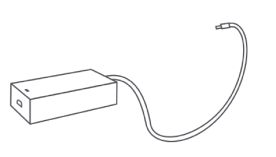

Charger \*1

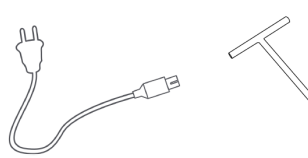

 $\emph{AC}$  Cable \*1

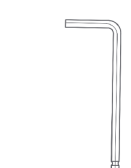

Nova Carter Robot \*1 (3D Mapping Top Module Pre-installed)

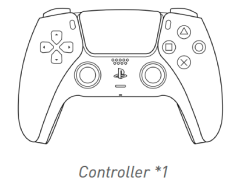

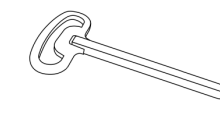

Key to Battery Lock \*1

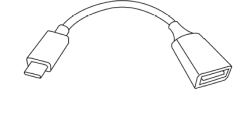

USB-C to USB-A Dongle \*1

Tow Hook \*1

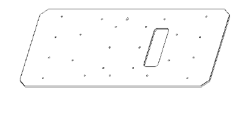

Basic Cargo Top Module \*1

Hex Wrench \*1

Note: Controller model: CFI-ZCT1NA

# <span id="page-2-1"></span>**Specifications**

*Refer to RMP220 wheelbase manual for additional details.*

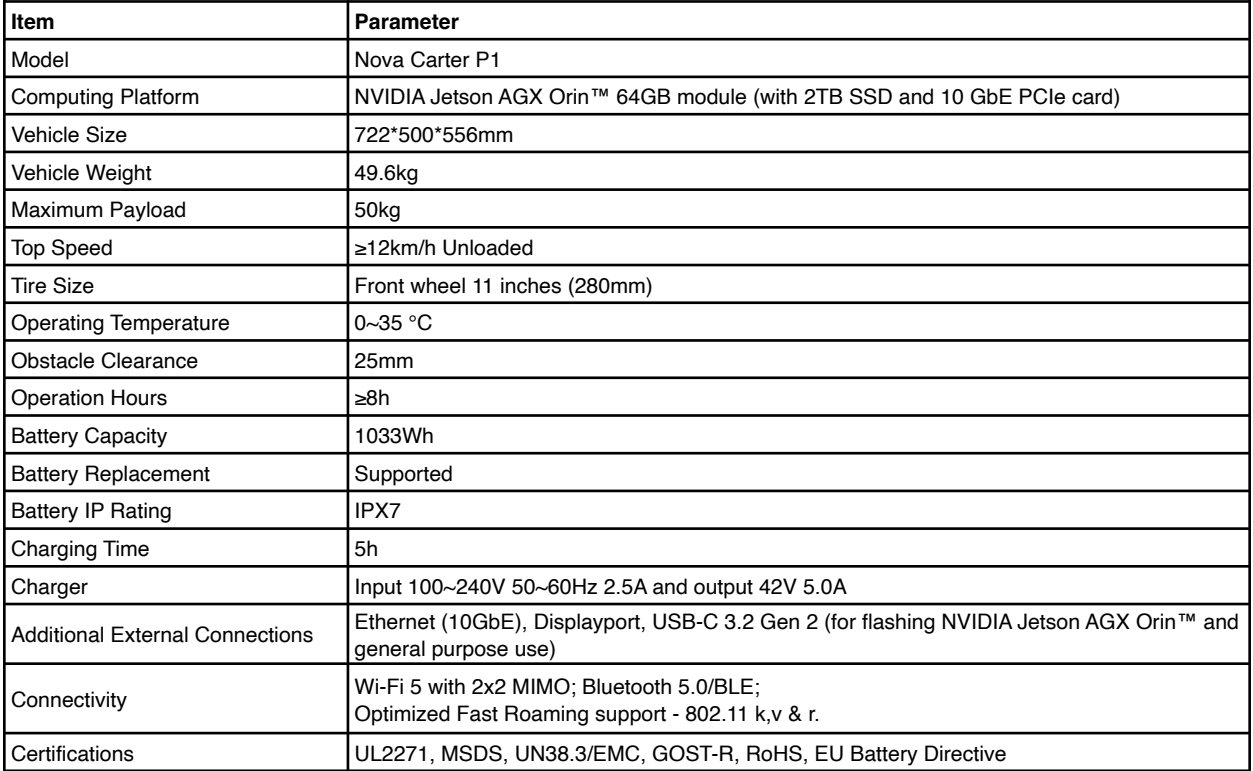

# <span id="page-3-0"></span>**Product Overview**

Nova Carter products can be assembled into two configurations:

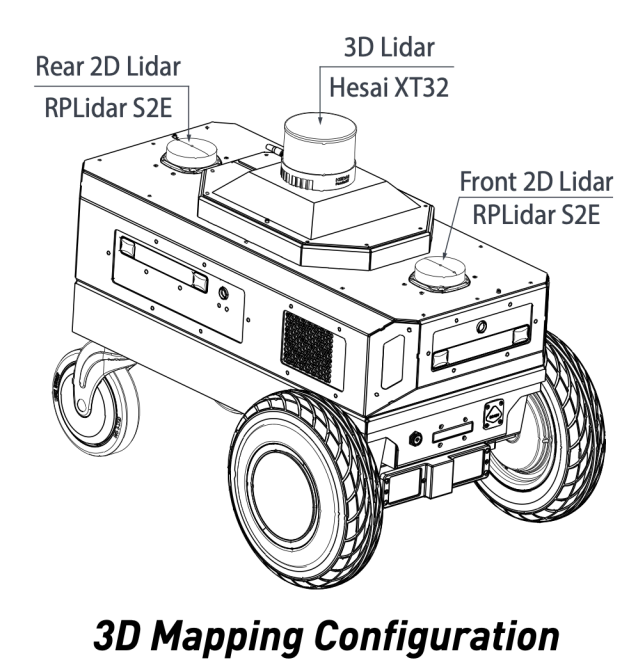

Getting started guide is based on the 3D Mapping Configuration

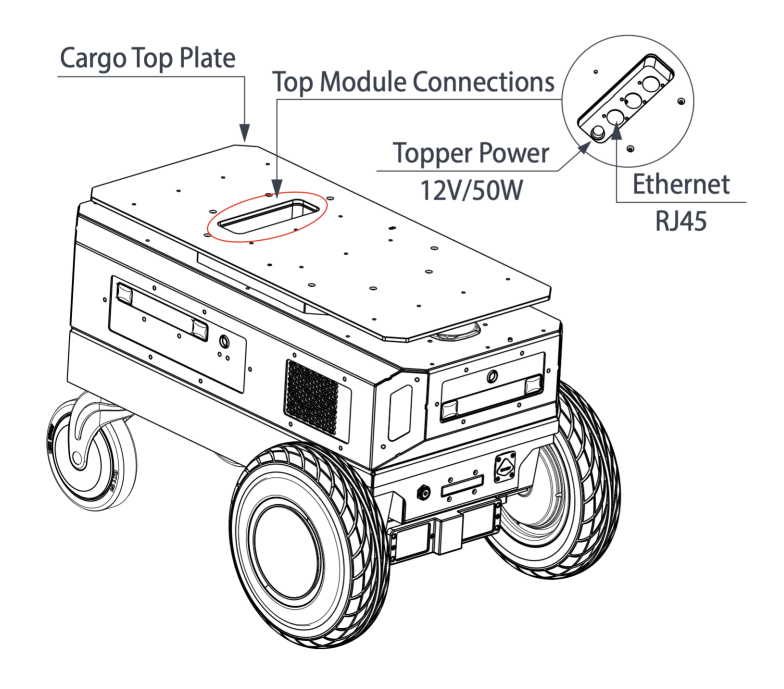

# **Basic Cargo Top Configuration**

Alternate product configuration

#### Presentation from various angles:

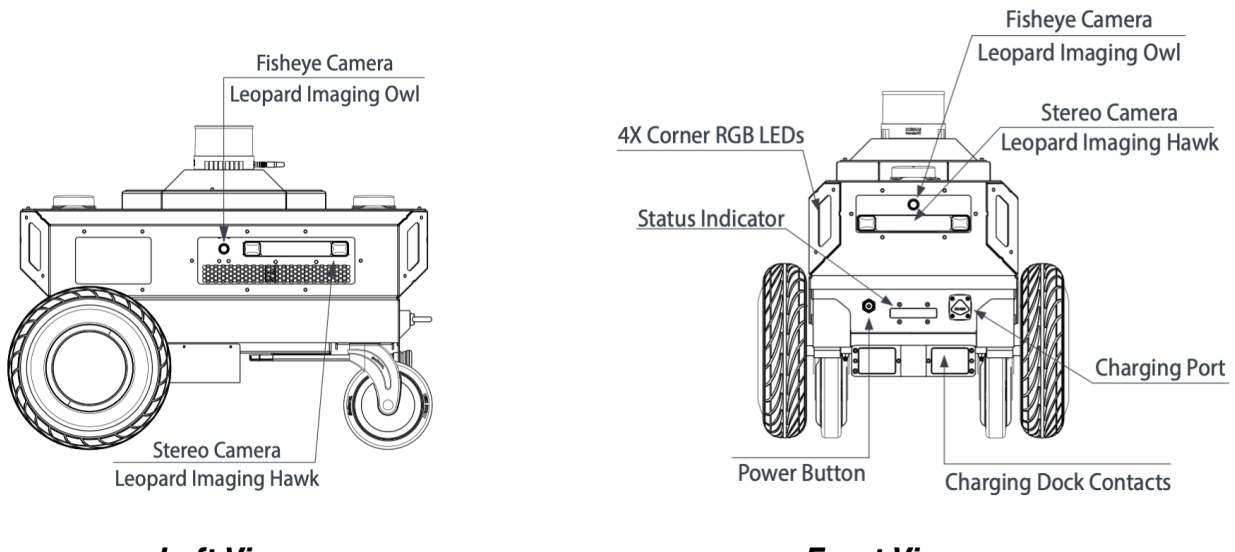

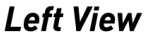

**Front View** 

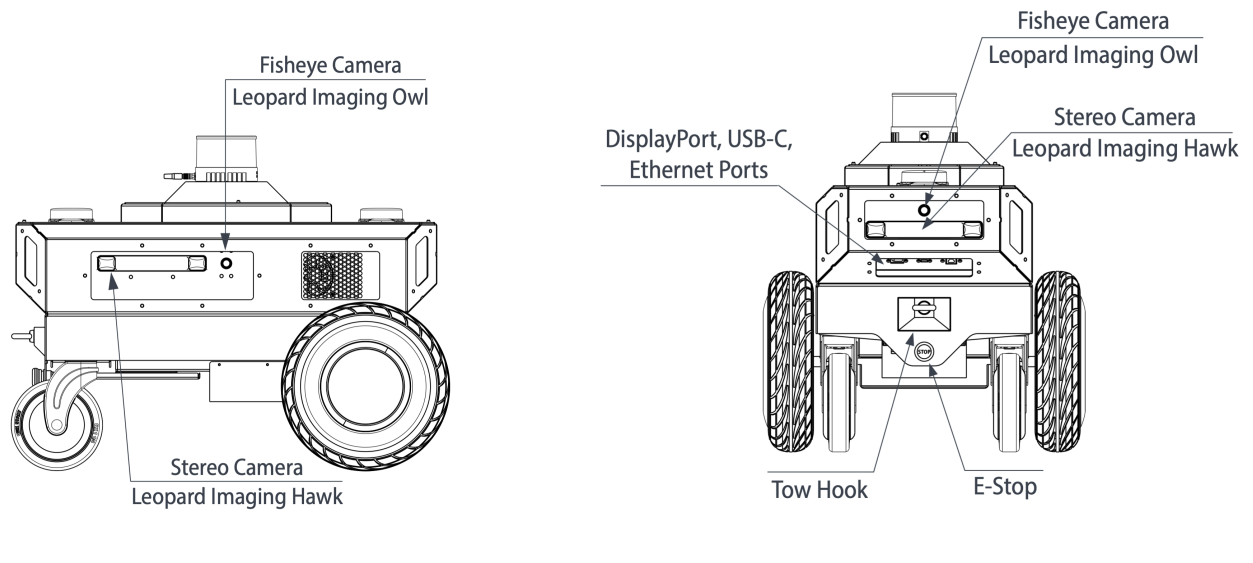

**Right View** 

**Back View** 

# <span id="page-5-0"></span>**Important Safety Information**

- The Nova Carter robot is a small and light robot; it is designed to carry a payload of 50kg. The main hazard is impact from the robot itself, where moderate harm could result from a worst-case direct collision. Robot operators should take the following precautions:
	- $\circ$  Familiarize yourself with the Nova Carter controls and dynamics in an open area away from bystanders.
	- o Be aware of the speed at which Nova Carter can accelerate, decelerate, and turn.
	- $\circ$  Be aware that stopping Nova Carter quickly while it's moving forward may cause it to overshoot and move backwards.
- In the event of a safety incident, inspect the Nova Carter robot for the following:
	- Damage to the robot chassis (including dents/punctures to the housing or drivetrain)
	- o Damage to the sensors that emit IR (including scratches and pits on the optical window)
- If there is damage, do not power on the Nova Carter robot. Use the tow handle to move the robot and contact your Segway representative immediately. Nova Carter has a tow handle to easily transport the robot manually. It's located above the caster wheels.
- A red emergency stop (ESTOP) button is located above the caster wheels, below the tow handle. Pushing the ESTOP button will disconnect power to the motors, but the Nova Carter robot may continue to coast in the direction it was previously moving. It can also roll if placed on a sloped surface while the ESTOP is pressed. Compute and sensors will remain powered ON while the ESTOP is engaged.
- Do not open or remove any panels from the robot, and do not loosen or remove any sensors.
- If you need further details on Isaac Robot safety information, contact your Segway representative.
- The screw torque for the top cover panel and top modules SHALL NOT EXCEED 2 N\*m. (Please refer to the Top Modules section of this manual for installation instructions.).

# <span id="page-6-0"></span>**Getting Started with Nova Carter**

#### **Step 1: Remove the Lidar Cover**

Remove screws holding the LIDAR cover in place using included 2.5 mm hex driver. Reinstall the screws once the cover is removed.

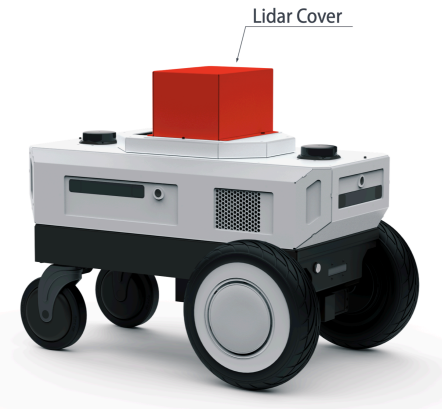

Step 3: Power On

Hold the power button to turn the robot on.

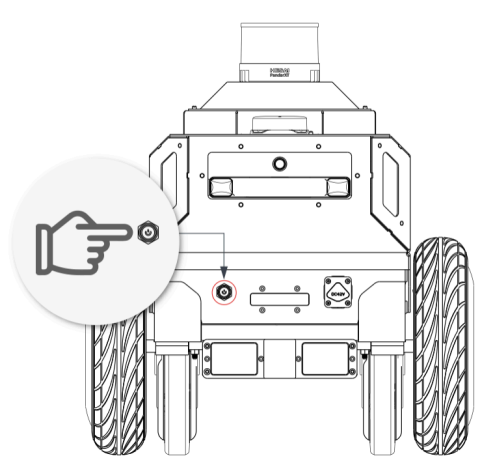

#### **Emergency Stop Use**

Press the Emergency Stop (E-Stop) button to immediately cut motor power. The front indicator light will blink red while the E-Stop is engaged. To release the E-Stop, twist the button clockwise

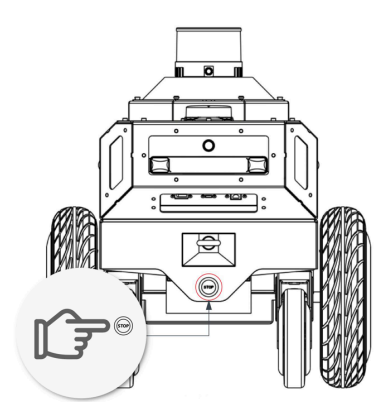

#### Step 2: Connect Monitor, Keyboard, and Mouse

Connect peripherals to the rear IO panel. You may use the provided USB-C to USB-A dongle for convenience.

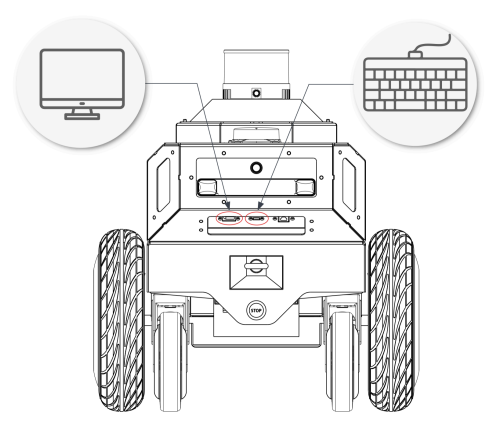

**Step 4: Start Using Jetson** Begin developing your robot using the familiar NVIDIA Jetson AGX Orin™ Linux environment.

Default Username: nvidia Password: nvidia

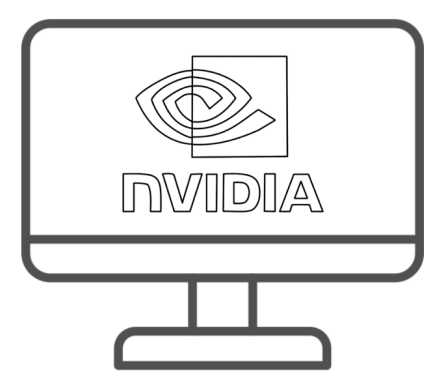

#### **Charging the Robot**

To charge Nova Carter, connect the included wall charger to the charge port. The charger may be used while the robot is on or off. Nova Carter will not respond to movement commands while charging.

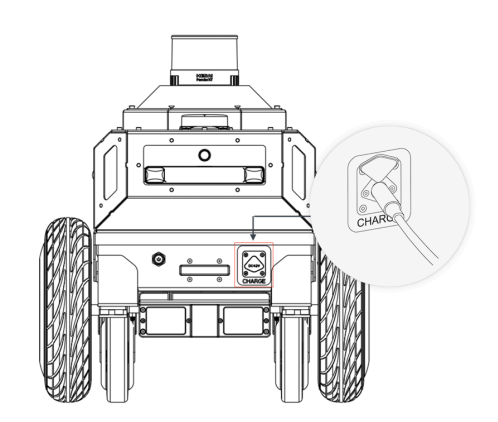

#### <span id="page-7-0"></span>**NVIDIA Isaac™ Software**

Nova Carter is the reference robot for Isaac™, and several sample apps are available for Nova Carter.

When using Isaac™ AMR refer to the NVIDIA Isaac™ AMR documentation: [https://](https://developer.nvidia.com/isaac/amr) [developer.nvidia.com/isaac/amr](https://developer.nvidia.com/isaac/amr)

When using ROS refer to NVIDIA Isaac™ ROS (<https://developer.nvidia.com/isaac-ros>) and the repository for Nova Carter [https://github.com/NVIDIA-ISAAC-ROS/nova\\_carter](https://github.com/NVIDIA-ISAAC-ROS/nova_carter)

# <span id="page-7-1"></span>**Hardware Information**

Nova Carter is based on the NVIDIA Isaac Nova Orin™ (https://developer.nvidia.com/isaac/ nova-orin) compute and sensor architecture, which prescribes a specific list of sensor requirements and the system design for an Autonomous Mobile Robot (AMR) built around NVIDIA® Jetson Orin™. Nova Carter uses the NVIDIA® Jetson AGX Orin™ Developer Kit as its compute platform, and the Segway RMPLite 220 as its wheelbase platform.

# <span id="page-8-0"></span>**Nova Sensor Suite**

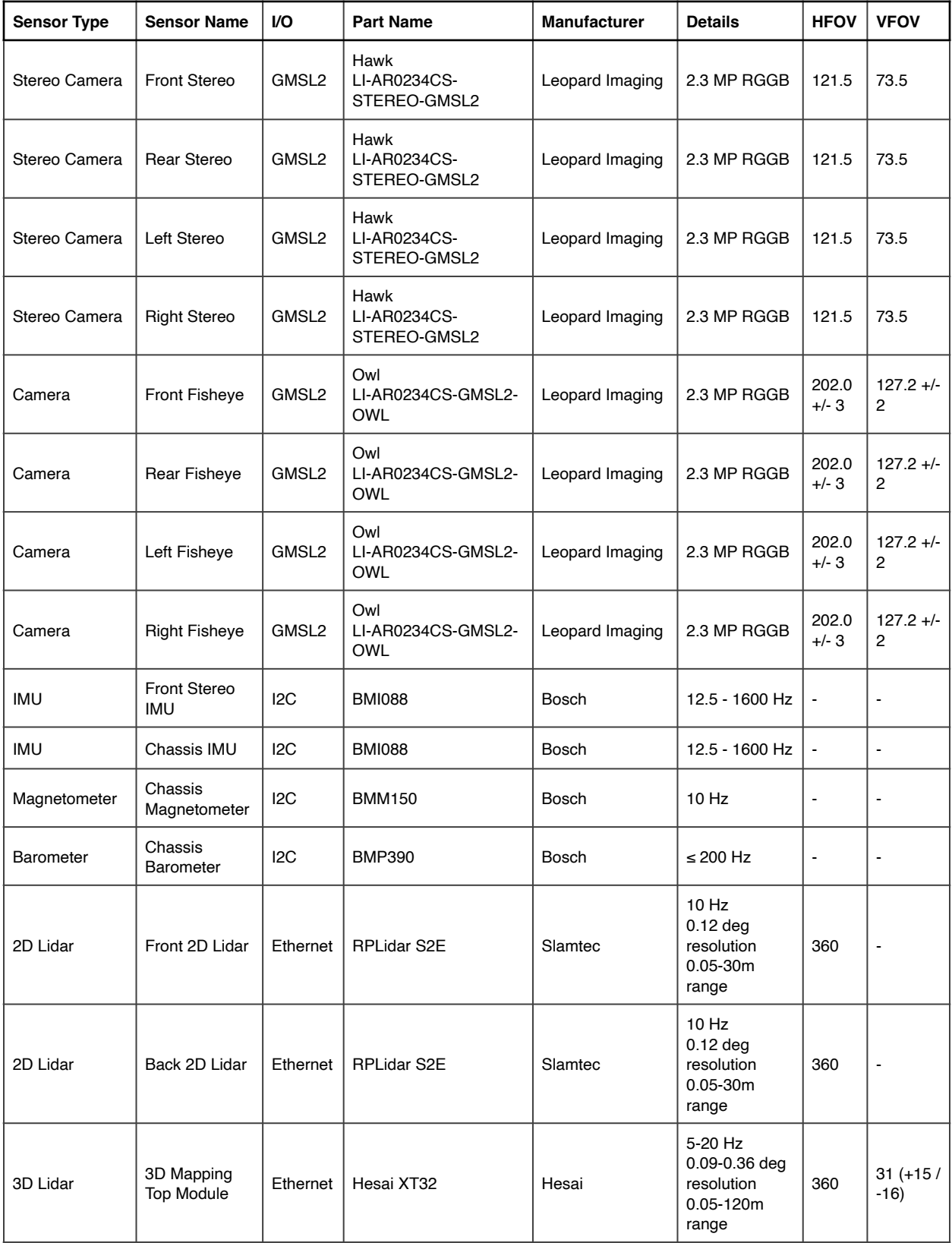

![](_page_9_Picture_192.jpeg)

# <span id="page-9-0"></span>**Compute & System Devices**

# <span id="page-9-1"></span>**System Architecture**

The block diagram below illustrates how the Nova system architecture is implemented on Nova Carter. Specifics on the sensors and other system components used are also provided in tables.

![](_page_9_Figure_4.jpeg)

*Figure 1 - Nova Carter System Block Diagram*

# <span id="page-10-0"></span>**External Interfaces**

![](_page_10_Figure_1.jpeg)

*Figure 1 - Enlarged Top View Figure 2 - Power, Ethernet*

![](_page_10_Figure_3.jpeg)

![](_page_10_Figure_5.jpeg)

![](_page_10_Figure_7.jpeg)

*Figure 3 - Enlarged Back View Figure 4 - USB-C, DisplayPort, Ethernet*

![](_page_10_Picture_105.jpeg)

You can find description of connectors at this URL: **Download Center - Segway Robotics** 

#### <span id="page-10-1"></span>**Wheelbase**

You can find user manual of RMPLite 220 at this URL: **Download Center - Segway Robotics** 

# <span id="page-11-0"></span>**Internal Component Diagram**

![](_page_11_Picture_1.jpeg)

![](_page_11_Picture_96.jpeg)

## <span id="page-12-0"></span>**LED & Buzzer Status Indicators**

![](_page_12_Picture_100.jpeg)

![](_page_12_Picture_101.jpeg)

# <span id="page-12-1"></span>**Sensor Positions & Fields of View**

The sensor reference origin is placed at the center rotation point of the robot at ground level (between the drive wheels). This is located 140 mm behind the frontmost point of the robot, and 585 mm forward of the rearmost point (tow hook). Positive yaw rotation is clockwise about the Z

![](_page_12_Picture_5.jpeg)

*Figure 1 - System Origin On Ground Rotation Axis - Isometric View*

axis. All transformations are rounded to the nearest tenths place after the decimal point.

![](_page_12_Picture_8.jpeg)

Hawk - On Left Imager Front Face

Owl - On Imager Front Face

![](_page_12_Figure_11.jpeg)

| Hawk  | v<br>(mm) | x<br>(mm) | 7<br>(mm) | Yaw<br>(deg) | Pitch<br>(deg) | Roll<br>(deg) |
|-------|-----------|-----------|-----------|--------------|----------------|---------------|
| Front | 116.3     | 0         | 344.4     | 0            |                | 0             |
| Left  | $-355.4$  | $-166$    | 344.4     | 90           |                |               |
| Right | $-355.4$  | 166       | 344.4     | $-90$        |                | 0             |
| Rear  | $-579.7$  | 0         | 344.4     | 180          |                | 0             |

Table 1. Hawk Stereo Camera Location Transformations

Table 2. Owl Fisheye Camera Location Transformations

| Owl   | v<br>(mm) | x<br>(mm) | z<br>(mm) | Yaw<br>(deg) | Pitch<br>(deg) | Roll<br>(deg) |
|-------|-----------|-----------|-----------|--------------|----------------|---------------|
| Front | 120.1     | $\Omega$  | 374.4     | 0            | 0              | 0             |
| Left  | $-231.7$  | $-169.9$  | 344.4     | 90           | 0              | 0             |
| Right | $-231.7$  | 169.9     | 344.4     | -90          | 0              | 0             |
| Rear  | $-583.54$ | 0         | 374.4     | 180          | 0              | 0             |

![](_page_13_Picture_4.jpeg)

Sensor Reference Origin

![](_page_13_Picture_6.jpeg)

XT32 - Manufacturer Sensor Origin

RPLidar S2E - On Bottom of Sensor Window Plane (Highlighted Circle)

*Figure 3 - XT32 3D Lidar and RPLid*

Table 3. XT32 3D Lidar Location Transformation

|        | (mm)     | $\overline{\phantom{a}}$<br>$\mathbf{r}$<br>(mm) | (mm)  | Yaw<br>(deg) | <b>Pitch</b><br>(deg) | Roll<br>(deg) |
|--------|----------|--------------------------------------------------|-------|--------------|-----------------------|---------------|
| Center | $-231.7$ |                                                  | 526.3 | υ            | υ                     | U             |

![](_page_13_Picture_356.jpeg)

![](_page_13_Picture_357.jpeg)

The following figures show visualizations of Nova Carter's sensor fields of view.

Note: The illustrated FoVs are approximate, and the ranges have been truncated for improved visualization. Touchdown distances are measured from the Nova Carter Front or Side most facing panels on the electronics enclosures.

![](_page_14_Picture_2.jpeg)

*Figure 1 - Fisheye Camera FoV - Top View*

![](_page_14_Figure_4.jpeg)

*Figure 2 - Fisheye Camera FoV - Side View (Front and Rear sensors)*

![](_page_15_Figure_0.jpeg)

*Figure 3 - Fisheye Camera FoV - Back View (Left and Right sensors)*

![](_page_15_Figure_2.jpeg)

*Figure 4 - Stereo Camera FoV - Top View*

![](_page_16_Figure_0.jpeg)

*Figure 5 - Stereo Camera FoV - Side View (Front and Rear sensors)*

![](_page_16_Figure_2.jpeg)

*Figure 6 - Stereo Camera FoV - Back View (Left and Right sensors)*

![](_page_17_Picture_0.jpeg)

*Figure 7 - 2D Lidar FoV - Top View*

![](_page_17_Picture_2.jpeg)

*Figure 8 - 3D Lidar FoV - Side View*

# <span id="page-18-0"></span>**Top Modules**

Nova Carter has a modular design to make it adaptable for multiple use-cases. It ships with two different *Top Modules*:

- **3D Mapping Top Module**: Equipped with Hesai XT-32 3D Lidar for 3D mapping and ground truth depth data collection.
- **Basic Cargo Top Module**: A plate that can be used to enable payload transport while protecting the 2D Lidars from damage.

You can also design your own top modules to use on Nova Carter. The top IO panel provides 50W 12V DC power and an Ethernet connection for the internal Nova sensor network. This is a separate network from the rear IO panel Ethernet port. Blanking plates on empty ports provide expandability for other connections if you want to install your own.

Alignment pins at the top module mechanical interface ensure that topper modules can be removed and reinstalled into the same position. This allows for extrinsic calibration between sensors to be maintained even if multiple top modules are used on the robot.

# <span id="page-18-1"></span>**Changing the Top Module**

<span id="page-18-2"></span>Remove 3D Mapping Top Module

- 1. Protect the Hesai XT32 Lidar with a cloth cover to prevent damage during this process.
- 2. Remove the 8x M4 bolts at the corners of the octagonal base of the 3D Mapping Top Module.
- 3. Carefully lift the 3D Mapping Top Module, exposing the top IO panel connections.
- 4. Disconnect Lidar power connector and Ethernet connector
- 5. Store the 3D Mapping Top Module, taking care not to damage the Lidar.
- 6. Reverse these steps to reinstall.

<span id="page-18-3"></span>Install Basic Cargo Top Module

- 1. Place the Basic Cargo Top Module onto Nova Carter, ensuring that the alignment pins are aligned with the corresponding holes in the Top Module. Take care not to damage the 2D Lidars during installation.
- 2. Install 8x M4 x 10mm flat head bolts. Use of thread locker is recommended.
- 3. Reverse these steps to uninstall.

<span id="page-19-0"></span>Basic Cargo Top Module Bolt Pattern

![](_page_19_Figure_1.jpeg)

#### <span id="page-19-1"></span>**Creating Custom Top Modules**

To create your own top module, please refer to the connector and bolt pattern information below.

Top IO panel has two connectors: Power socket connector, Ethernet socket connector.

Power socket connector description:

XT60E-F (on Nova Carter side)

- Withstand Voltage: DC 500V (UL1977)
- Rated Current: 20A 16# (UL1977)

![](_page_19_Figure_9.jpeg)

![](_page_19_Picture_10.jpeg)

The interface is the power output, and the straight side of the interface shell is the positive pole of the power supply.

Ethernet socket connector description: RJ45 (on Nova Carter side)

![](_page_20_Figure_2.jpeg)

For more information, please refer to the External Interfaces section above.

You can find description of connectors at this URL: **Download Center - Segway Robotics** 

<span id="page-20-0"></span>Adapter Plate Bolt Pattern

![](_page_20_Figure_6.jpeg)

# <span id="page-21-0"></span>**Maintenance**

## <span id="page-21-1"></span>**Changing the Battery**

Prepare materials

- A new battery
- A 3mm hexagonal wrench
- A 5mm hexagonal wrench
- Battery Lock Key
- 1. Turn off the robot, press the emergency stop button and unplug the battery power and signal wires at the position shown in *Figure 1*.

![](_page_21_Picture_8.jpeg)

![](_page_21_Figure_9.jpeg)

2. Use a 2.5mm hex wrench to remove the 12 M4 screws shown in *Figure 2*.

![](_page_21_Figure_11.jpeg)

*Figure 2*

3. Carefully tilt open the lid enough that you can reach in, taking care not to pull on any cables. Unplug one 3D Lidar and two 2D Lidar cables and remove the top cover assembly as shown in Figure 3.

![](_page_22_Picture_1.jpeg)

![](_page_22_Figure_2.jpeg)

4. Use a 5mm hex wrench to remove the six M6 screws that secure the main enclosure as shown in *Figure 4.*

![](_page_22_Figure_4.jpeg)

*Figure 4*

5. Remove the main enclosure and expose the battery. Please take care that the power and signal wires unplugged in step 1 must be fed through the openings in the RMPLite 220 wheelbase.

![](_page_23_Picture_1.jpeg)

*Figure 5*

6.Unplug the battery power cord.

![](_page_23_Figure_4.jpeg)

![](_page_23_Figure_5.jpeg)

7.Insert the key from the bottom of the vehicle and rotate it 90 degrees counterclockwise.

![](_page_23_Picture_7.jpeg)

![](_page_23_Figure_8.jpeg)

8.Remove the old battery and replace it with a new one. Install with the battery connector near the drive wheels, and lower into the robot at an angle, making sure to engage the alignment features at the rear."

![](_page_24_Picture_1.jpeg)

*Figure 8*

Description: after replacing the new battery, reverse the above steps to reassemble the entire robot.

## <span id="page-24-0"></span>**Battery Environmental Specifications**

![](_page_24_Picture_97.jpeg)

#### <span id="page-24-1"></span>**Drive Wheel Tires Pressure**

The inflation pressure of the tire is 35 PSI.

If the tire is worn out and cannot be used normally, please contact us directly at the contact information in this manual.

## <span id="page-25-0"></span>**Replaceable Fuse**

The 12V power connection at the Top IO Panel is fused with an in-line 5A replaceable automotive fuse. To access the fuse for inspection and replacement, please follow 2 & 3 of the battery removal procedure outlined above to remove the Top Cover Assembly. Fuse body size: 19mm \* 19mm

![](_page_25_Figure_2.jpeg)

## <span id="page-25-1"></span>**Service Contact**

Please visit Segway official website or communicate directly with the following business email: [support@robotics.segway.com](mailto:support@robotics.segway.com)

# <span id="page-26-0"></span>**Certifications**

Note: Standards mentioned below are about battery certification.

![](_page_26_Picture_109.jpeg)

# <span id="page-27-0"></span>**Software Documentation**

#### <span id="page-27-1"></span>**Segway RMPLite 220 Wheelbase**

The chassis of the Nova Carter is Segway's RMPLite 220 chassis and its user manual contains complete product instructions, software instructions and firmware upgrade methods. You can find it at this URL : [Download Center - Segway Robotics](https://robotics.segway.com/download/)

Firmware and host-side drivers for the Nova Carter's RMPLite 220 wheelbase can be found at the following location:

<https://github.com/SegwayRoboticsSamples/RMP220-SDK>

#### <span id="page-27-2"></span>**Nova Carter Init**

On first setup of Nova Carter, or after a re-flashing of Jetpack on Jetson™ AGX Orin™ Developer Kit, Nova Init is required to configure the Jetson™, peripherals and sensors for use with Isaac<sup>™</sup> AMR or Isaac<sup>™</sup> ROS software. Refer to [https://registry.ngc.nvidia.com/orgs/nvidia/](https://registry.ngc.nvidia.com/orgs/nvidia/teams/isaac/resources/nova_carter_init) [teams/isaac/resources/nova\\_carter\\_init](https://registry.ngc.nvidia.com/orgs/nvidia/teams/isaac/resources/nova_carter_init) for details.

#### <span id="page-27-3"></span>**Re-flashing Jetson on Nova Carter**

The Jetson AGX Orin™ Developer Kit on Nova Carter can easily be re-flashed with a fresh Jetpack SDK image [\(https://developer.nvidia.com/embedded/jetpack\)](https://developer.nvidia.com/embedded/jetpack) without any need to open the robot. Run NVIDIA SDK Manager (<https://developer.nvidia.com/sdk-manager>) on a Linux host machine, and connect it to the USB-C port on Nova Carter's rear IO panel. Please see the Jetson AGX Orin™ Developer Kit User Guide (https://developer.nvidia.com/embedded/learn/ jetson-agx-orin-devkit-user-guide/index.html) for more information.

After re-flashing Jetpack, you may also want to re-install Nova Carter Init. (see instructions above) Please take care to use compatible versions of JetPack and Nova Carter Init.